# Iowa City Electronic Time Sheet - A Brief Guide -

# **Sign In**

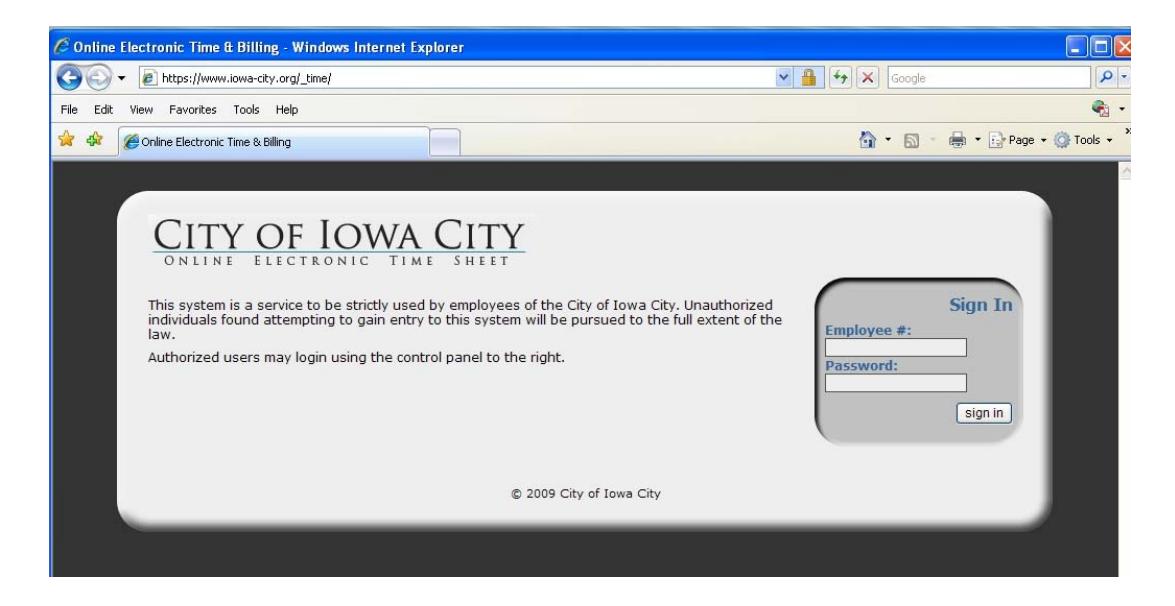

Open any internet browser and type ['http://www.iowa-city.org/time](http://www.iowa-city.org/time)' into the address bar. When the page loads it should appear as it does above. Enter your employee number into the field appropriately named, Employee #. If this is your first time signing into the system, your password will be the same as your employee number.

## **First Time Signing In**

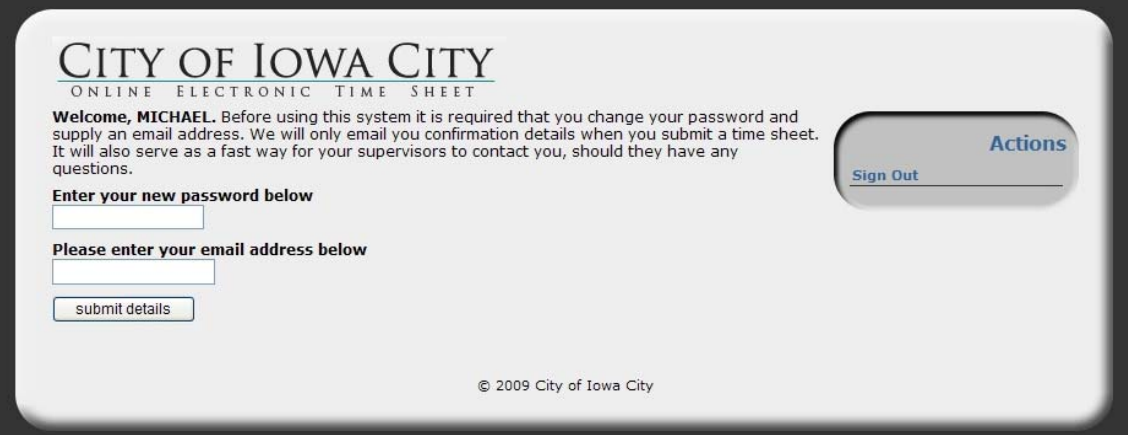

If this is your first time signing into the system, the screen above will prompt you for a new password (at least 6 characters in length), and an email address. The only reason we ask for your email, is so the system can send you an electronic version of the time sheets you'll be submitting so may have a copy of them for your records. If you have signed in previously, you will not see this screen again.

#### **The Summary View**

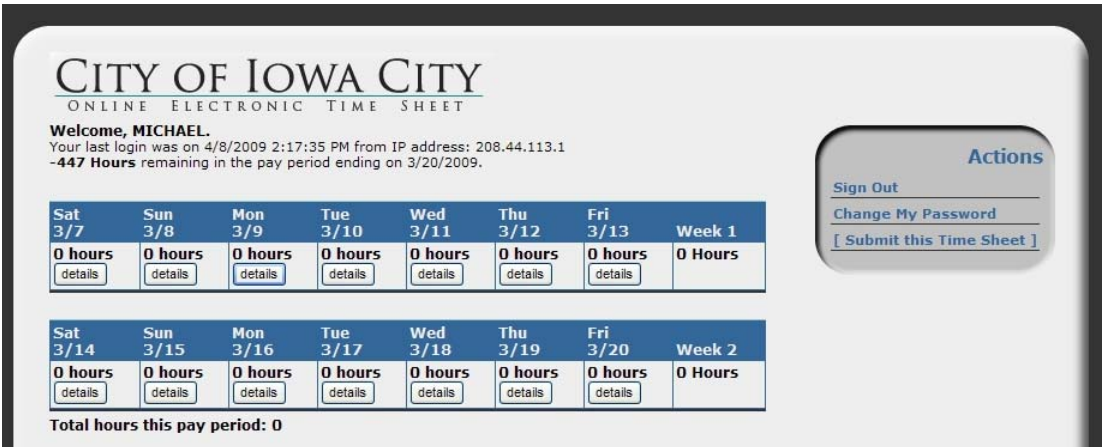

Once you've successfully signed into the system, by default you will be taken to the summary view as shown above. This will show the overview of the current pay period, for which you will be entering your hours worked.

To enter new hours or to edit hours already entered for a day, choose the day from one of the week overview tables by clicking the **details** button.

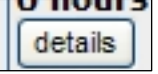

Then, at the bottom of the screen the detail editor will appear as shown below.

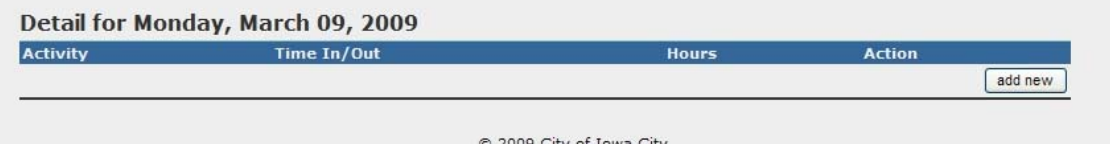

To enter your hours for the day, press the **add new** button and the editing interface will appear as shown below.

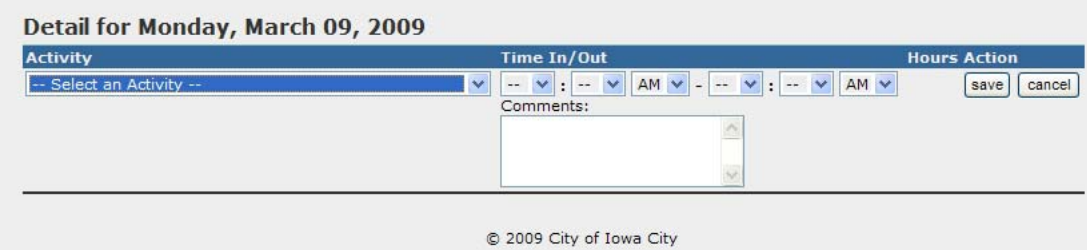

Select the job code from the dropdown menu that you worked that day, as well as the time in and time out values for that particular shift. If you had any notes about that activity, you can submit them in the **comments** field. To be clear, view the example below:

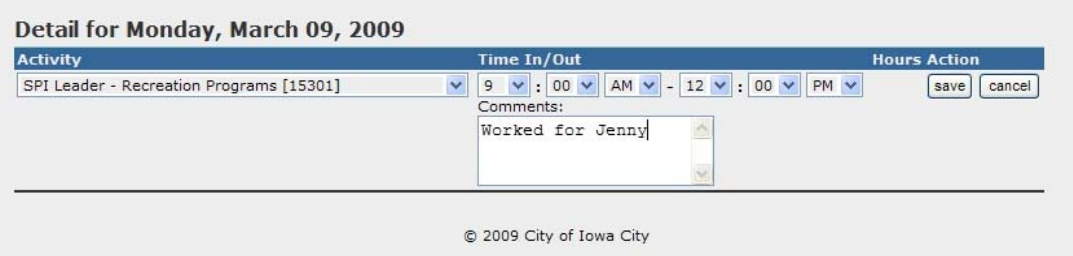

When you've entered your information and checked it for correctness, click the **save** button. Upon doing so, the details will be saved and entered into the system, and the screen will appear as shown below.

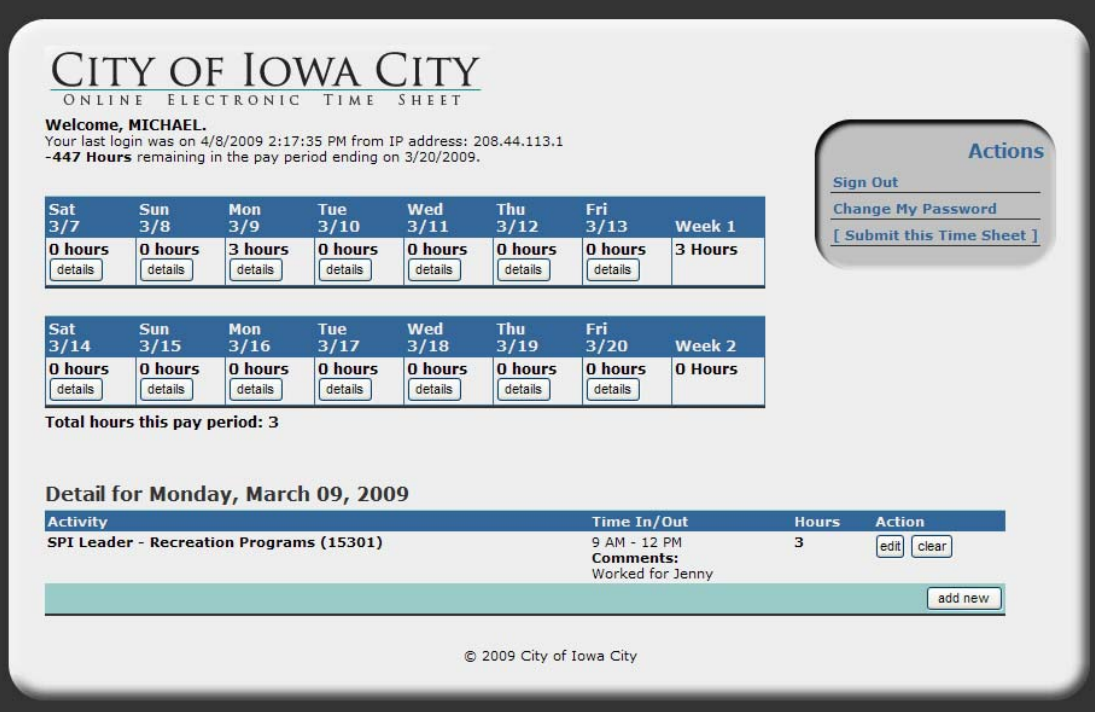

If, at this point, you discover an error in your records, you may edit an entry by clicking the **edit** button, or you may also delete the entry entirely by pressing the **clear** button. Please note, that clearing a record can NOT be undone.

Be sure to account for all of your time in a day. If you worked more than one activity, or if you worked the same activity multiple times in one day, be sure to enter a record of each occurrence. When the payperiod ends, or if you have worked all the hours you were scheduled for and you're certain that you won't be required to work any more, you may submit your time sheet to your supervisor.

# **Submitting Your Time Sheet**

To submit your time sheet, look to the control panel on the right side of the screen. Click on the text: **Submit this Time Sheet**. Upon doing so, the submission confirmation page will be displayed as shown below.

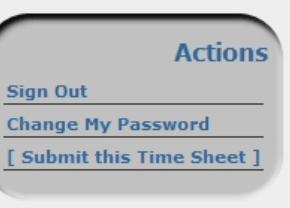

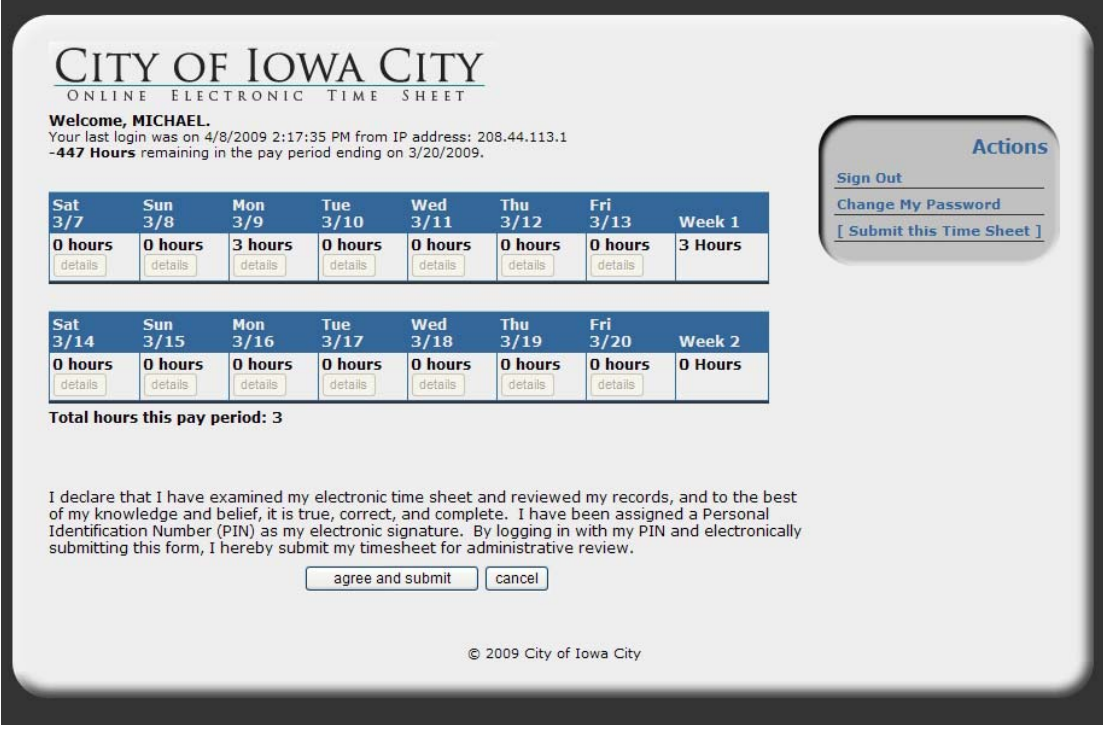

If you are certain all of the information you have entered into the system is correct and complete for the whole pay period, then you may agree to the terms of electronic submission and send your time sheet to your supervisor by clicking the **agree and submit** button. If for any reason, you work additional hours for that pay period after you have submitted your time sheet, you will have to contact your supervisor to have the hours added on your behalf.

Once you submit your hours, a confirmation email will be sent to the address that you specified when you first logged into the system.

## **Signing Out**

To sign out, simply click on the text in the right side menu: **Sign Out.** 

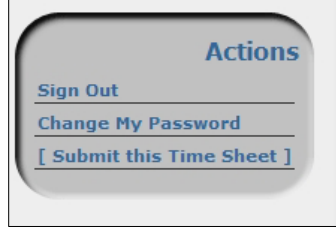

# **Changing Your Password**

While signed into the electronic time sheet system, click on the text in the right side menu: **Change My Password**.

Once you have done so, another control panel will open directly beneath the right side menu as shown to the right.

You will be prompted to enter your old password as well as your new, desired password (at least 6 characters in length). You will also be prompted to confirm your new password by typing it one additional time. This is to ensure you have typed it correctly.

Once you have entered the required information, change your password by pressing the **submit** button in the bottom right side of the control panel.

## **Forgot Your Password?**

If at any time you forget your password, your supervisor has the ability to look it up. Contact your supervisor immediately once you realize you've forgotten your password.

If you need a supervisor to recover your password, it may be advisable to change your password to something more memorable.

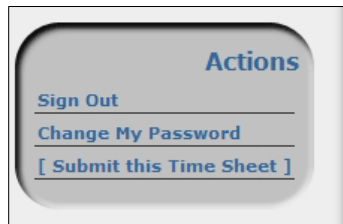

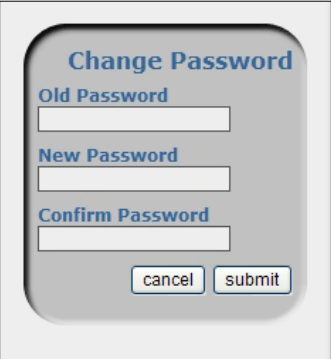